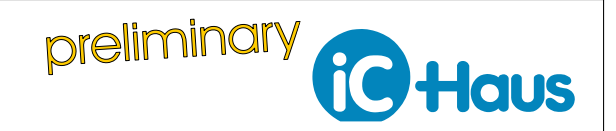

Rev A1, Page 1[/10](#page-9-0)

## **CONTENTS**

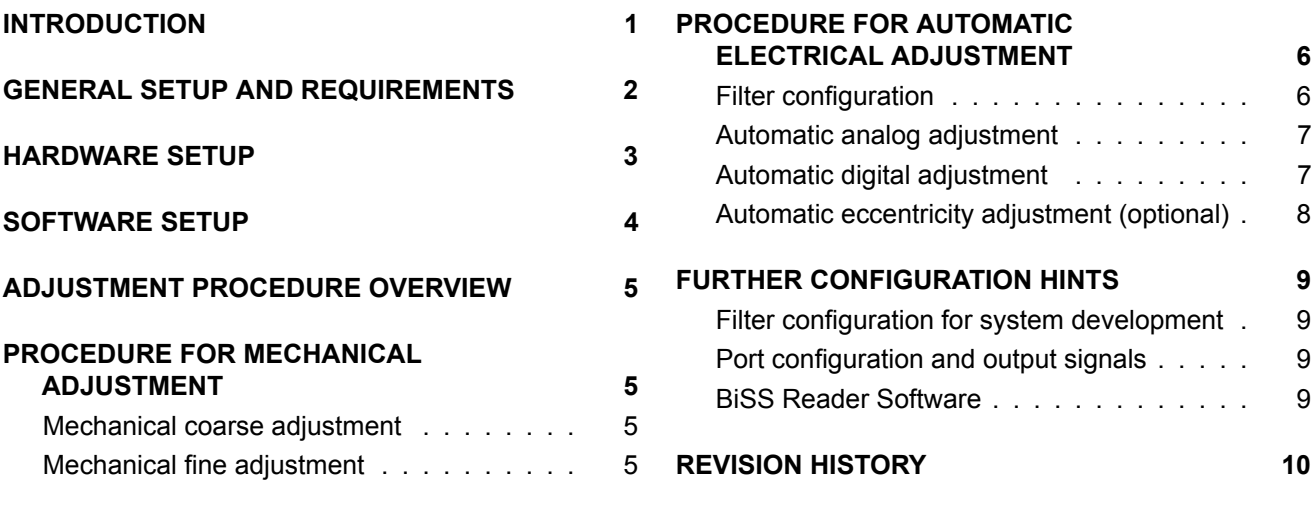

## <span id="page-0-0"></span>**INTRODUCTION**

The iC-PZ is an EncoderBlue® lensless reflective optical encoder IC featuring integrated HD Phased Array photosensors and a blue LED in an OptoQFN32 package. It is designed for high-resolution absolute position measurement without the need for highly accurate alignment of each encoder system. To achieve this goal, numerous automatic calibrations are implemented.

This application note discusses the proposed adjustment procedure both for the development phase and mass production.

Complete information on the iC-PZ is available at

[www.ichaus.de/iC-PZ](http://www.ichaus.de/iC-PZ)

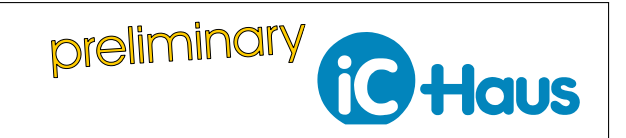

# <span id="page-1-0"></span>**GENERAL SETUP AND REQUIREMENTS**

Figure [1](#page-1-1) shows the setup used in this application note. It consists of

- Motherboard (iC-PZ EVAL PZ1D) **[1]**
- Scanner module (iC-PZ2656 EVAL PZ1M) **[2]**
- BiSS-to-PC adapter (iC-MB4 iCSY MB4U) **[3]**
- Drive with mounted code disc (PZ03PS) **[4]**
- A PC with running Windows 7 operating system.

**Note:** Other BiSS-to-PC adapters like iC-MB3 iCSY MB3U, iC-MB3 iCSY MB3U-I2C and iC-MB5 iCSY MB5U can also be used. In any case, the related driver has to be installed before connecting the BiSSto-PC adapter to the PC. The latest drivers are available at [www.ichaus.de/adapter\\_drivers.](https://www.ichaus.de/adapter_drivers) A comparison of the different adapters can be found at [www.ichaus.de/MB3AN2\\_appnote\\_en.](https://www.ichaus.de/MB3AN2_appnote_en)

**Note:** The graphical user interface (GUI) software requires a windows operating system and the Lab-VIEW™ Run-Time Engine (RTE). See chapter [SOFT-](#page-3-1)[WARE SETUP](#page-3-1) for further information.

<span id="page-1-1"></span>**Note:** The adjustment procedures described in chapters [PROCEDURE FOR AUTOMATIC ELECTRICAL](#page-5-2) [ADJUSTMENT](#page-5-2) and [PROCEDURE FOR MECHANI-](#page-4-4)[CAL ADJUSTMENT](#page-4-4) are applicable for other setups as well if the respective electrical connections are correct.

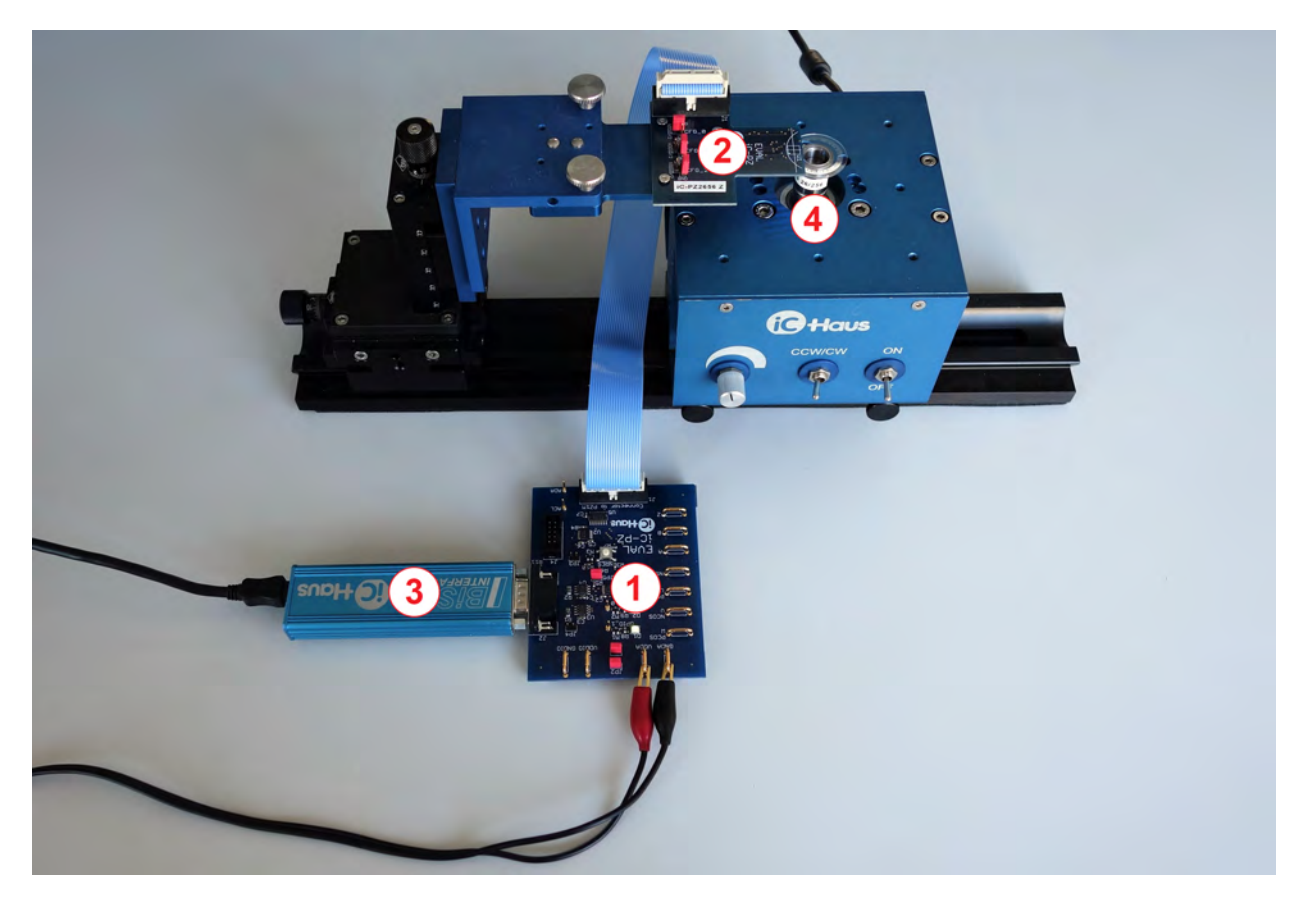

Figure 1: Hardware setup: Motherboard **[1]**, scanner module **[2]**, BiSS-to-PC adapter **[3]** and drive with mounted code disc **[4]**

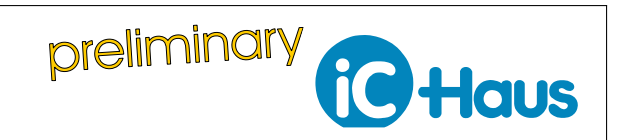

Rev A1, Page 3[/10](#page-9-0)

# <span id="page-2-0"></span>**HARDWARE SETUP**

To configure iC-PZ using the graphical user interface software, the hardware has to be connected as follows:

- 1. Connect the scanner module to the motherboard via the included 20-pin ribbon cable.
- 2. Connect the motherboard to the BiSS-to-PC Adapter.
- 3. Connect the BiSS-to-PC Adapter to the PC via the usb cable. Please make sure you have installed the related driver before connecting the BiSS-to-PC adapter to your PC.
- 4. Ensure the jumper setup of the scanner module is in default configuration:
	- $\cdot$  CFG 0/ JP1 = M (= VDDIO/2)
	- $\cdot$  CFG $-$ 1/ JP2 = L (= GNDIO)
	- CFG $\frac{1}{2}$ / JP3 = H (= VDDIO)

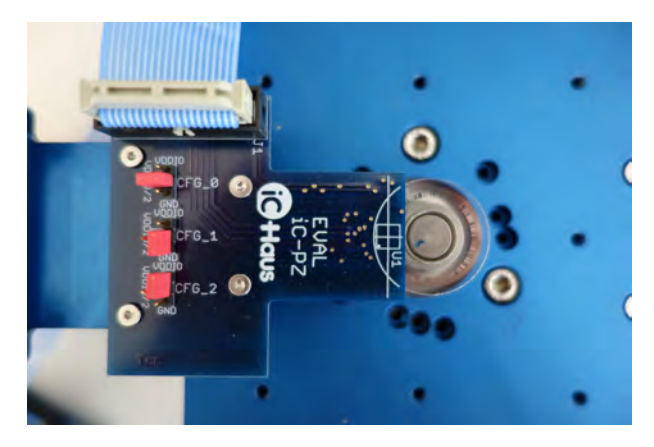

Figure 2: Scanner module (iC-PZ2656 EVAL PZ1M) and code disc PZ03PS in detail

- 5. Ensure jumper setup of motherboard is in the following configuration:
	- JP1 = Closed (VDDIO supplied by VDDA)
	- JP2 = Closed (GNDIO connected to GNDA)
	- $\cdot$  JP3 = Open
	- $\cdot$  JP4 = Open
	- JP5 = Closed (BiSS Port enabled)

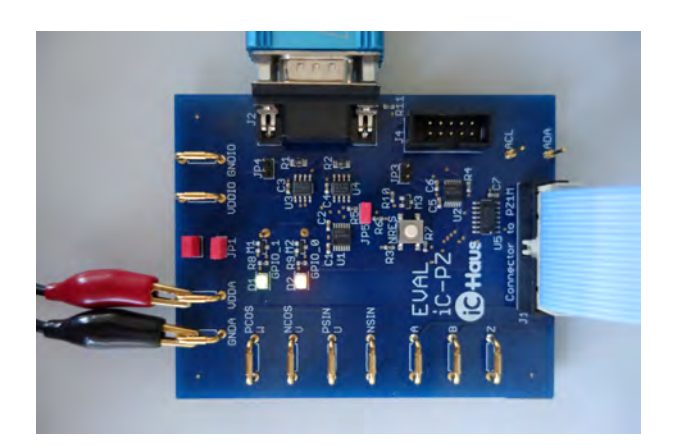

Figure 3: Motherboard (iC-PZ EVAL PZ1D) in detail

6. Connect a 5V power supply to the motherboard.

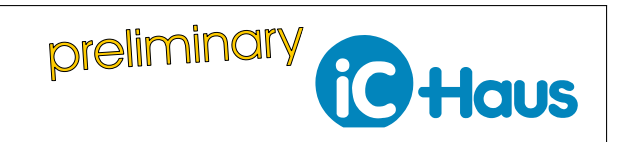

Rev A1, Page 4[/10](#page-9-0)

# <span id="page-3-1"></span><span id="page-3-0"></span>**SOFTWARE SETUP**

For easy configuration of iC-PZ, iC-Haus offers a graphical user interface (GUI) that can be used on a PC that runs the Windows operating system.

- 1. Download the latest iC-PZ GUI. Note that the GUI requires the LabVIEW™ Run-Time Engine (RTE). Both a software package with GUI only and a software package with GUI and its related RTE version are available at [www.ichaus.de/iC-PZ.](https://www.ichaus.de/iC-PZ)
- 2. Install the iC-PZ GUI. A detailed description of the GUI setup can be found in the enclosed software manual.
- 3. Start the iC-PZ GUI and accept the End User License Agreement (EULA).
- 4. Click 'Connect'.

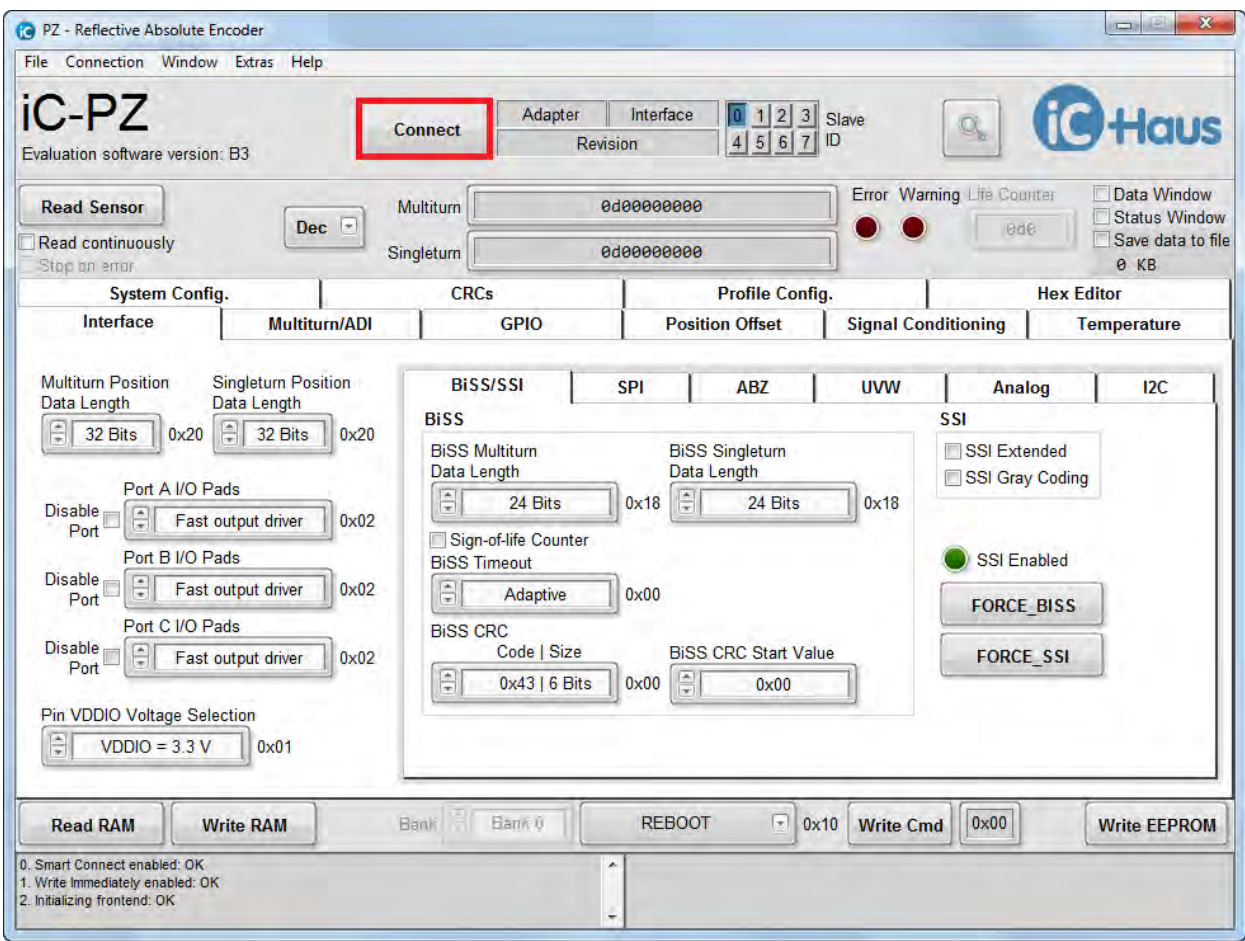

Figure 4: GUI start-up

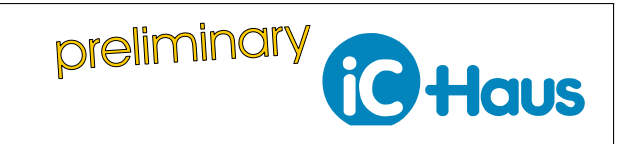

Rev A1, Page 5[/10](#page-9-0)

# <span id="page-4-0"></span>**ADJUSTMENT PROCEDURE OVERVIEW**

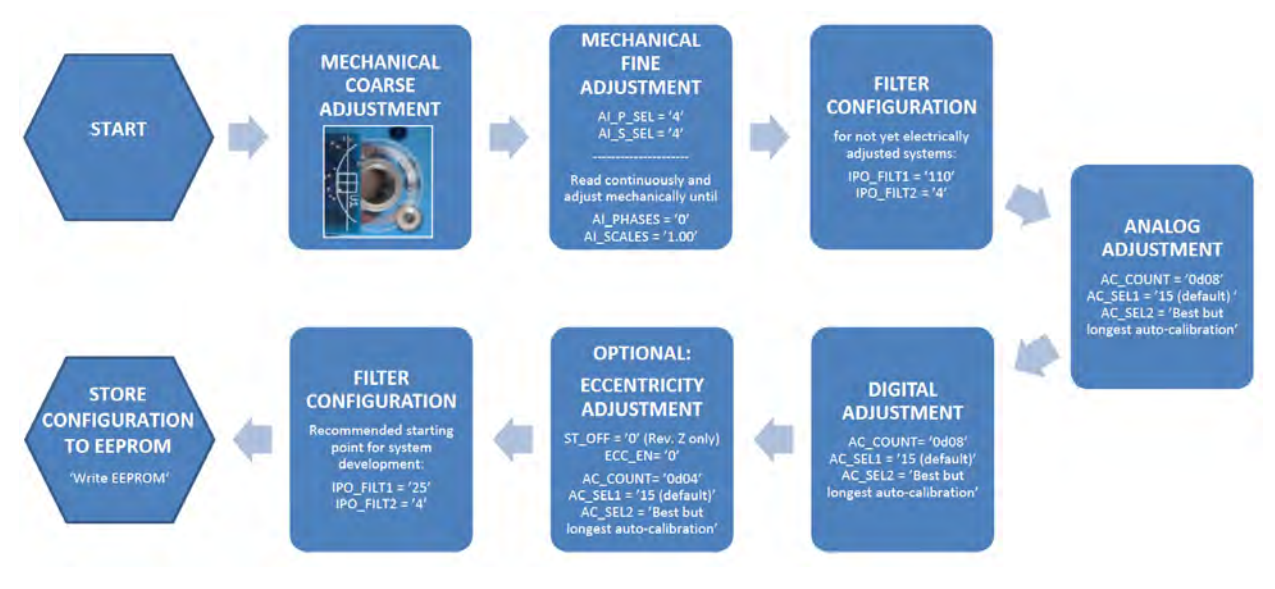

Figure 5: Order of adjustment procedures

## <span id="page-4-4"></span><span id="page-4-1"></span>**PROCEDURE FOR MECHANICAL ADJUSTMENT**

Best measurement results are achieved at the ideal mechanical position. iC-PZ supports this process of finding the ideal position by offering white marks on the scanner module for coarse adjustment and dynamic values in the GUI for fine adjustment.

## <span id="page-4-2"></span>**Mechanical coarse adjustment**

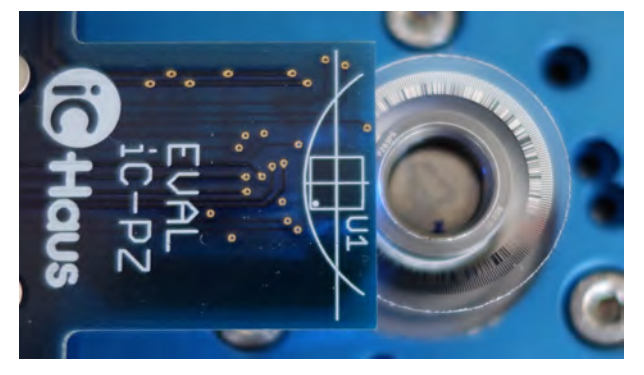

Figure 6: White marks on scanner module (iC-PZ2656 EVAL PZ1M) for mechanical coarse adjustment

• White marks on top of the scanner module (iC-PZ2656 EVAL PZ1M) help to easily find the coarse position of the sensor iC with respect to the code track. The scanner module is moved until the curved white mark completes the cicumference of the code disc as shown in Figure [6.](#page-4-5) Note that the recommended air gap betweeen code disc and sensor is 1 mm to 2 mm.

#### <span id="page-4-3"></span>**Mechanical fine adjustment**

• Rotate/ move at least at minimum speed required for the automatic analog adjustment. The following values are recommended:

> Rotary (iC-PZ2656): 300 RPM Linear (iC-PZ205): 25.6 cm/s

<span id="page-4-5"></span>• In the GUI tab 'Signal Conditioning' section 'Digital Adjustment' enable dynamic phase and dynamic scale adjustment by setting

> AI\_S\_SEL = '4' [ = 0x04] AI P  $SEL = '4'$  [ = 0x04]

• Continuously read AI\_PHASES and AI\_SCALES. The registers show the currently effective adjustment values and are marked with a yellow frame in Figure [7.](#page-5-3)

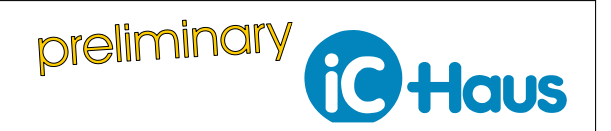

Rev A1, Page 6[/10](#page-9-0)

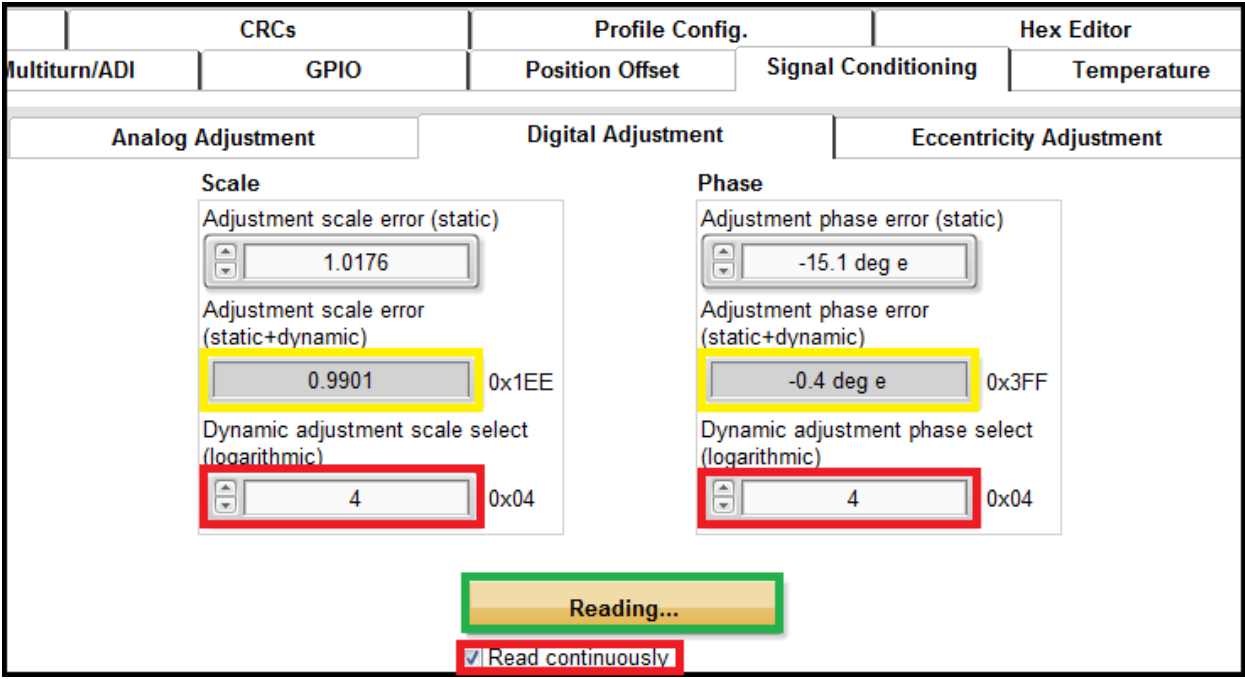

Figure 7: Mechanical adjustment

• By mechanical adjustment, change the position of the IC with respect to the code disc/ linear scale until

AI\_SCALES = '1.00'

AI\_PHASES = '0 deg e'

• When the ideal position is found, stop 'Reading...' and disable dynamic phase and dynamic scale adjustment by setting

<span id="page-5-3"></span>AI\_S\_SEL = 'Disabled' [ = 0x00] AI\_P\_SEL = 'Disabled' [ = 0x00]

Then perform automatic electrical adjustment.

# <span id="page-5-2"></span><span id="page-5-0"></span>**PROCEDURE FOR AUTOMATIC ELECTRICAL ADJUSTMENT**

iC-PZ is designed for high resolution position measurement without the need for precise mechanical alignment of the IC to the code disc or linear scale. Highly automated production processes can only provide placement with limited accuracy. To correct the errors resulting from mechanical misplacement, iC-PZ provides numerous automatic calibration functions. The following procedure is proposed for the automatic electrical adjustment:

## <span id="page-5-1"></span>**Filter configuration**

• In tab 'System Config' set filter parameters to its default values

IPO\_FILT1 = '110' [ = 0x6E]  $IPO$  FILT2 = 4 [ = 0x04]

to allow stable operation with systems that are not yet electrically adjusted.

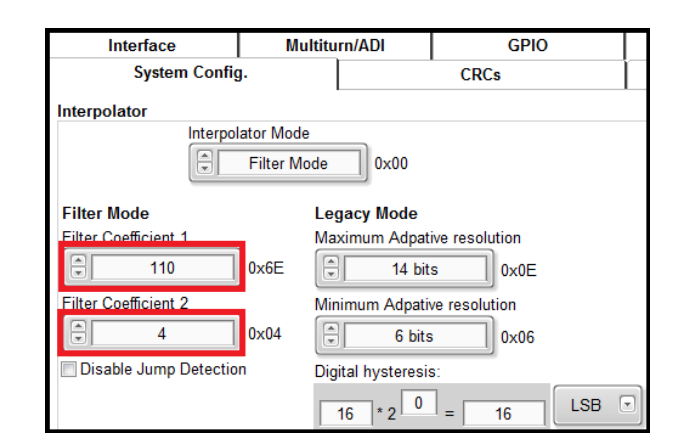

Figure 8: Filter configuration

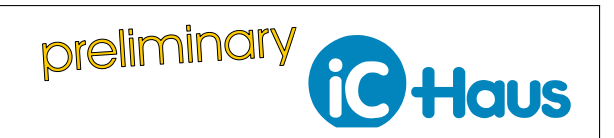

Rev A1, Page 7[/10](#page-9-0)

# <span id="page-6-0"></span>**Automatic analog adjustment**

• In tab 'Signal Conditioning' section 'Analog Adjustment' set

AC\_COUNT = '0d08' [ = 0x08]

 $AC$  $SEL1 = '15$  (default)'  $[ = 0x0F]$ 

AC\_SEL2 = 'Best but longest auto-calibration'

 $[ = 0 \times 00]$ 

• Rotate/ move at least at minimum speed required for the automatic analog adjustment. The following values are recommended:

> Rotary (iC-PZ2656): 300 RPM Linear (iC-PZ205): 25.6 cm/s

• Send command AUTO\_ADJ\_ANA to execute autocalibration.

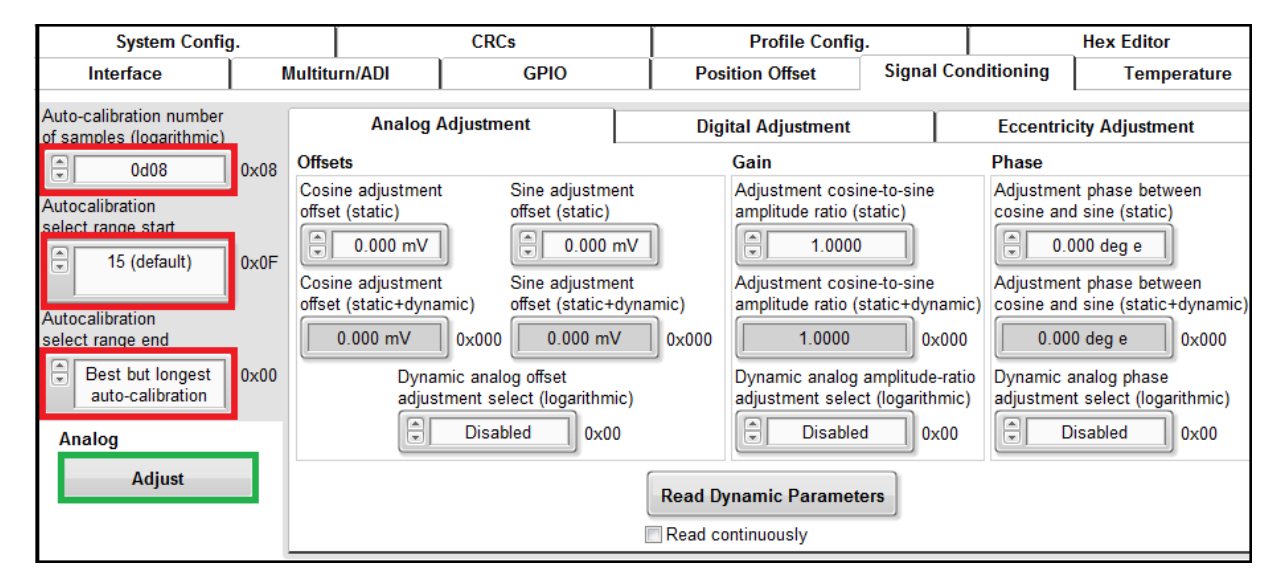

Figure 9: Automatic analog adjustment

# <span id="page-6-1"></span>**Automatic digital adjustment**

• In tab 'Signal Conditioning' section 'Digital Adjustment' set

```
AC_COUNT = '0d08' [ = 0x08]
AC_SEL1 = '15 (default)' [ = 0x0F]
AC_SEL2 = 'Best but longest auto-calibration'
           = 0 \times 00
```
• Rotate/ move at least at minimum speed required for the automatic digital adjustment. The following values are recommended:

> Rotary (iC-PZ2656): 300 RPM Linear (iC-PZ205): 25.6 cm/s

• Send command AUTO\_ADJ\_DIG to execute autocalibration.

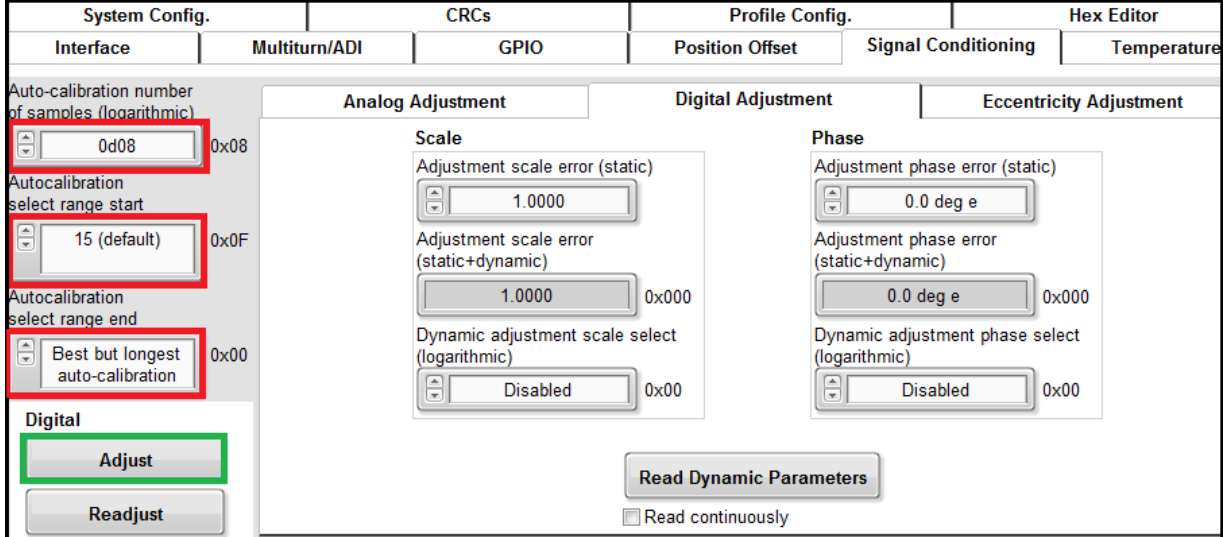

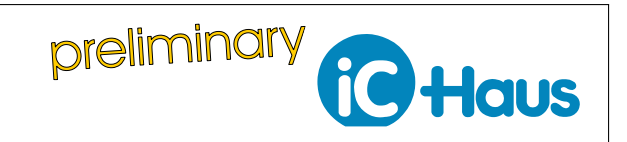

Rev A1, Page 8[/10](#page-9-0)

# <span id="page-7-0"></span>**Automatic eccentricity adjustment (optional)**

#### • In tab 'Position Offset' set

ST\_OFF = '0' [ = 0x00] (iC-PZ revision Z only)

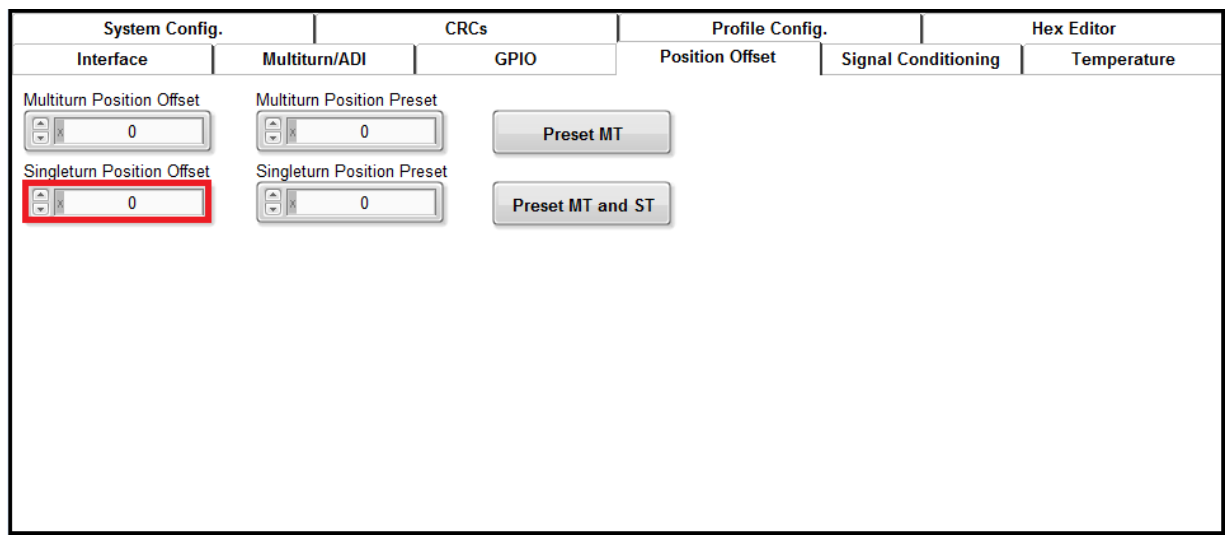

## Figure 11: Offset

• In tab 'Signal Conditioning' section 'Eccentricity Adjustment' set

> AC\_COUNT = '0d04' [ = 0x04]  $AC$  SEL1 = '15 (default)'  $[= 0x0F]$ AC\_SEL2 = 'Best but longest auto-calibration'  $= 0 \times 00$  $ECC$   $EN = '0'$   $[ = 0x00]$

is recommended: Rotary (iC-PZ2656): 300 RPM

- Send command AUTO\_ADJ\_ECC to execute autocalibration.
- To enable eccentricity correction set ECC  $EN = '1'$  [ = 0x01]
- Rotate at least at minimum speed required for the au-
- tomatic eccentricity adjustment. The following value

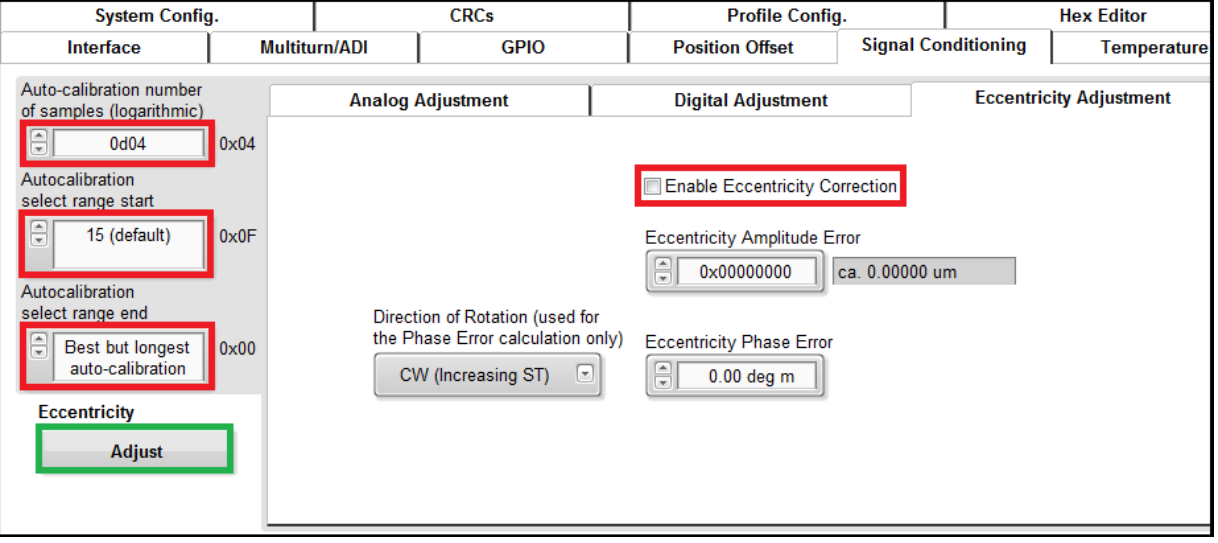

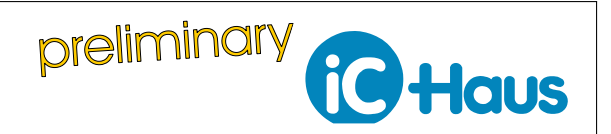

Rev A1, Page 9[/10](#page-9-0)

• After performing automatic adjustment procedures analog and ABZ output signals can be checked with an oscilloscope. Figure shows the positive sine (yellow) and cosine (blue) signal at output pins PSIN

and PCOS of the motherboard (iC-PZ EVAL PZ1D). Please note that the single-ended output signals should have an offset of 2.5 V and an amplitude of about 250 mV in default analog output selection.

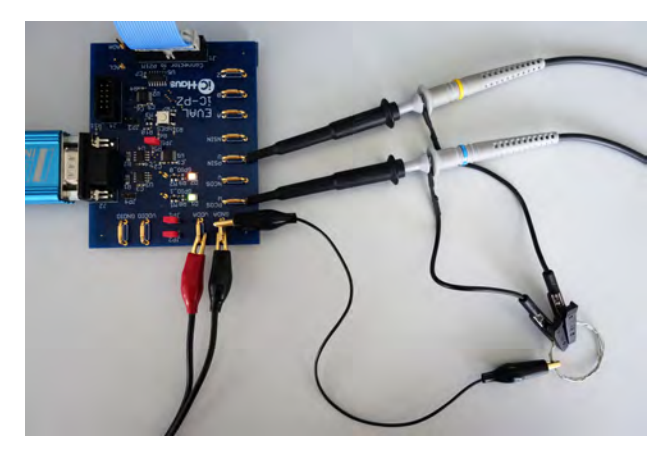

Figure 13: Measuring analog output signals at pin PSIN and PCOS of motherboard (iC-PZ EVAL PZ1D)

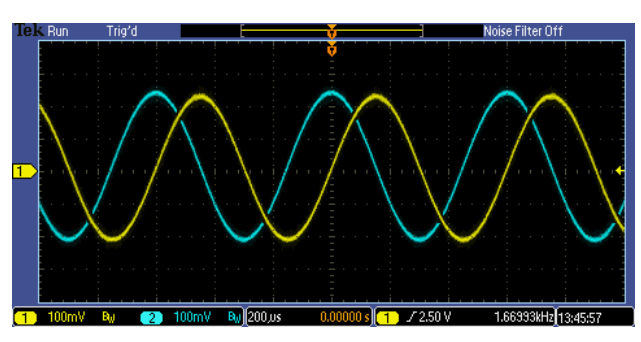

Figure 14: Single-ended analog output in clockwise rotation: Positive sine (yellow) and cosine (blue) with offset of 2.5 V and amplitude of about 250 mV

## <span id="page-8-0"></span>**FURTHER CONFIGURATION HINTS**

## <span id="page-8-1"></span>**Filter configuration for system development**

• The default filter values

 $IPO$  FILT1 = 110  $[ = 0x6E]$  $IPO$  FILT2 = 4  $[ = 0x04]$ 

ensure stable filter operation before analog signal adjustment compensates signal errors. However, with the default settings, neither high-precision nor highdynamic-systems show best performance. It is thus recommended to change the filter settings after signal adjustment. As a starting point for system development, the following settings are recommended:

$$
IPO_FILT1 = 25 [ = 0x19]
$$
  

$$
IPO_FILT2 = 4 [ = 0x04]
$$

## <span id="page-8-2"></span>**Port configuration and output signals**

• The jumper setup of the scanner module (iC-PZ2656 EVAL PZ1M) recommended in this application note enables analog (PORTC), ABZ (PORTB) and BiSS (PORTA) outputs. Other possible output signals are SSI, UVW and SPI. For more information regarding the port configuration check the eval board description and the datasheet at [www.ichaus.de/iC-PZ](https://www.ichaus.de/iC-PZ)

#### <span id="page-8-3"></span>**BiSS Reader Software**

• To evaluate the BiSS sensor communication, iC-Haus offers a BiSS Reader Software. Note that the BiSS Reader requires LabVIEW™ Run-Time Engine (RTE). The current version and its related software manual are available with RTE at [www.ichaus.de/BiSS\\_gui\\_rte](https://www.ichaus.de/BiSS_gui_rte) and without RTE at [www.ichaus.de/BiSS\\_gui.](https://www.ichaus.de/BiSS_gui)

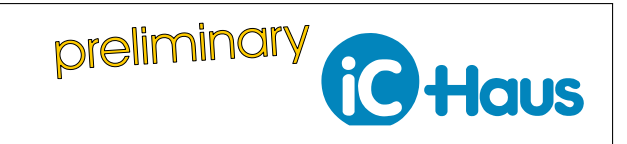

#### Rev A1, Page 10[/10](#page-9-0)

#### <span id="page-9-0"></span>**REVISION HISTORY**

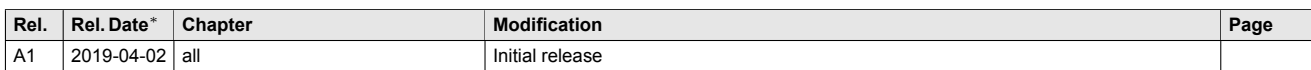

iC-Haus expressly reserves the right to change its products and/or specifications. An Infoletter gives details as to any amendments and additions made to the relevant current specifications on our internet website [www.ichaus.com/infoletter](http://www.ichaus.com/infoletter) and is automatically generated and shall be sent to registered users by email. Copying – even as an excerpt – is only permitted with iC-Haus' approval in writing and precise reference to source.

The data specified is intended solely for the purpose of product description and shall represent the usual quality of the product. In case the specifications contain<br>obvious mistakes e.g. in writing or calculation, iC-Haus case of only minor impairment of usability.

No representations or warranties, either expressed or implied, of merchantability, fitness for a particular purpose or of any other nature are made hereunder with respect to information/specification or the products to which information refers and no guarantee with respect to compliance to the intended use is given. In particular, this also applies to the stated possible applications or areas of applications of the product.

iC-Haus products are not designed for and must not be used in connection with any applications where the failure of such products would reasonably be expected to result in significant personal injury or death *(Safety-Critical Applications)* without iC-Haus' specific written consent. Safety-Critical Applications include, without limitation, life support devices and systems. iC-Haus products are not designed nor intended for use in military or aerospace applications or environments or in automotive applications unless specifically designated for such use by iC-Haus.

iC-Haus conveys no patent, copyright, mask work right or other trade mark right to this product. iC-Haus assumes no liability for any patent and/or other trade<br>mark rights of a third party resulting from processing or hand

Software and its documentation is provided by iC-Haus GmbH or contributors "AS IS" and is subject to the ZVEI General Conditions for the Supply of Products and Services with iC-Haus amendments and the ZVEI Software clause with iC-Haus amendments [\(www.ichaus.com/EULA\)](http://www.ichaus.com/EULA).